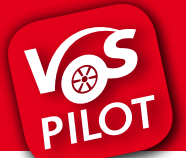

Jetzt App downloaden!

Für den digitalen Ticketkauf benötigst Du unsere kostenlose Mobilitäts-App VOSpilot.

#### iPhone: kostenloser App-Download

Öffne den App Store und führe die folgenden Schritte aus:

- » Suche im App Store nach "VOSpilot Osnabrück".
- » Tippe auf das Feld "Laden" und dann auf "Installieren".
- » Gib Dein Passwort ein, wenn Du dazu aufgefordert wirst.
- » Die App wird automatisch auf Dein Gerät geladen.

# **App Store** VOSpilot Osnabrück**Ves** LADEN

#### Android: kostenloser App-Download

Öffne den Play Store und führe die folgenden Schritte aus:

- » Suche im Play Store nach "VOSpilot Osnabrück".
- » Tippe auf das Feld "Installieren".
- » Folge der Anleitung auf Deinem Smartphone.
- » Die App wird automatisch auf Dein Gerät geladen.

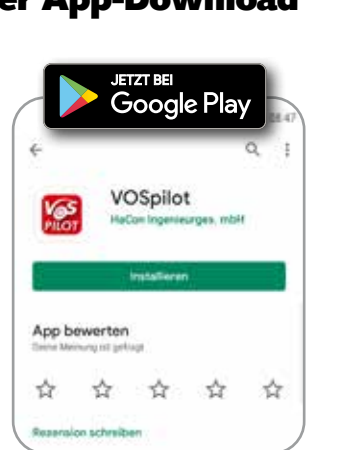

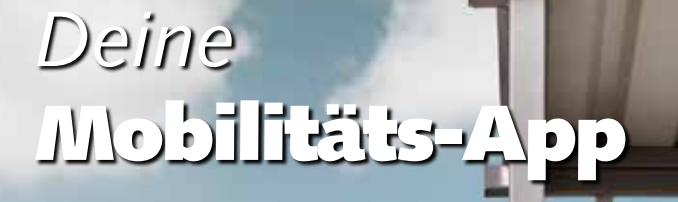

Jetzt App

• HandyTickets für Stadt und Region

downloaden!

App Store Coogle Play

Für Osnabrück und Region.

# *Dein Bus-Ticket*  für die ganze Region.

Schnell und entspannt per App buchen.

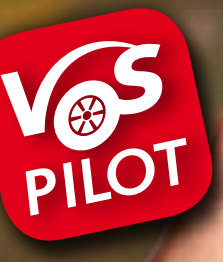

### EinzelTicket **TagesTicket** TagesTicket Familie

#### Wir arbeiten an der ständigen Weiterentwicklung unserer Mobilitäts-App VOSpilot. Fragen, Anregungen und Wünsche nehmen wir gerne unter app@vos.info entgegen.

Verkehrsgemeinschaft Osnabrück (VOS) Alte Poststraße 9 · 49074 Osnabrück www.vospilot.info

• u. v. m.

PILOT

• Echtzeitinformationen • Verkehrsmeldungen • stadtteilauto-Carsharing

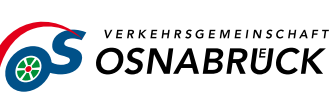

## **So funktioniert's:** Ticketkauf über die Fahrplanauskunft

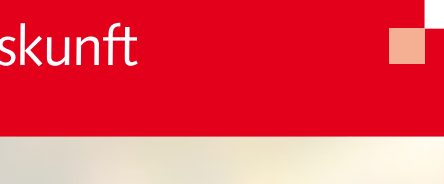

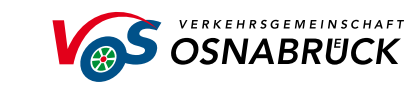

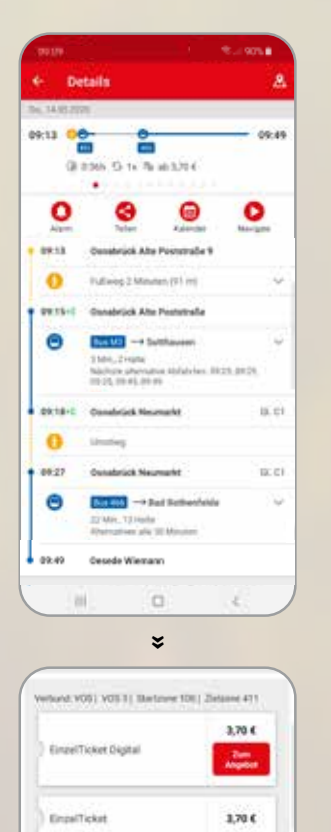

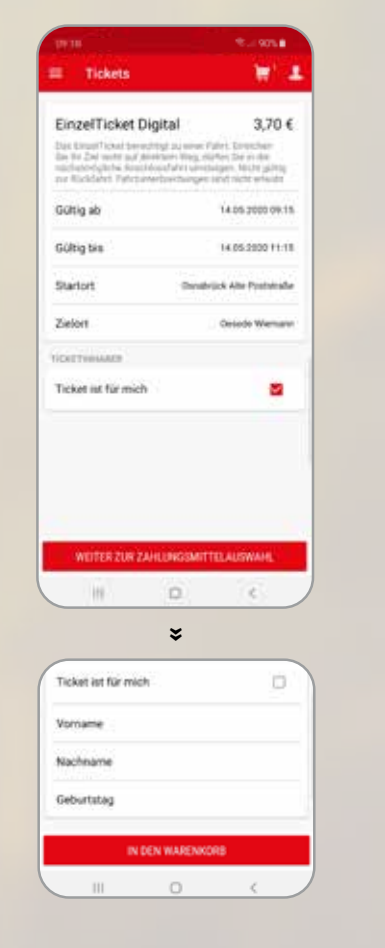

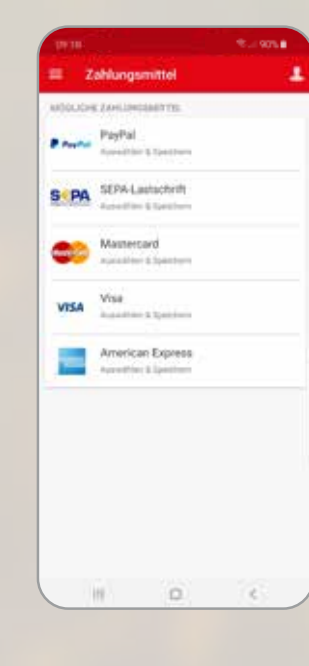

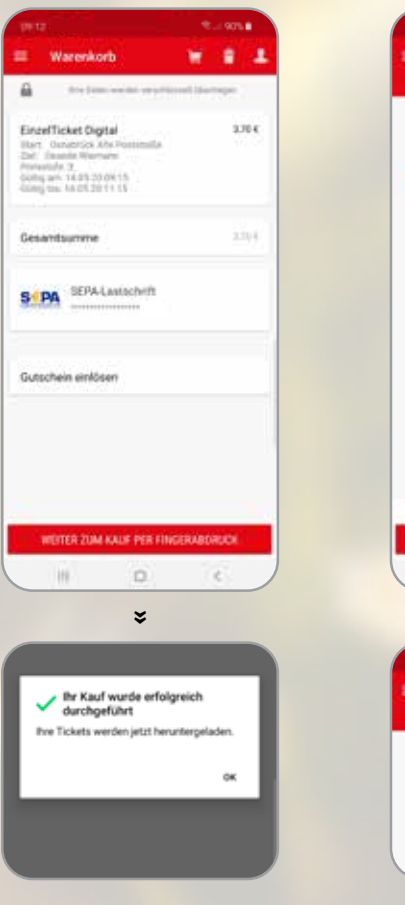

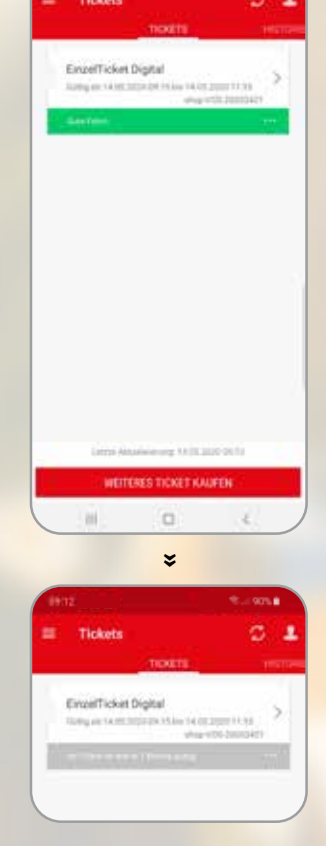

#### Schritt 5

Dein digtales Ticket wird heruntergeladen.

Die gültigen Tickets sind grün gekennzeichnet. Ein nicht gültiges Ticket wird grau angezeigt.

### **ClevelTicket Nick** FinzelTi  $-15$  / Alina 20053401 / Ei 200534017 Email 14.0 can no 15/14  $\circ$ **III** » **FirmalTicket Dink** VOS<br>20053401 ST401 / EinzelTick gültig bis: 14.05.2020 11:15 14 05 2020 09:3 Starthaltestelle. **Osnabrück Alte Poststraße**

## Schritt 6

So sieht Dein digitales HandyTicket aus. Wische nach links oder rechts, um die Ansicht zu wechseln.

Über das Symbol oben rechts kannst Du Deinen Kaufbeleg anfordern.

#### Schritt 1

Wähle in der Fahrplanauskunft Deine gewünschte Fahrt aus. Scrolle nach unten zu den HandyTickets.

Tarifchersicht anzeigen

Unter **Tarifübersicht anzeigen** findest Du die für Deine Fahrt zur Verfügung stehenden HandyTickets. Wähle in der Region zwischen **EinzelTicket, TagesTicket und TagesTicket Familie.**

#### Schritt 2

Wähle aus, ob das Ticket für Dich oder jemand anderen ist. Sollte das Ticket für Dich sein, tippe auf **Weiter zur Zahlungsmittelauswahl.**

Sollte das Ticket nicht für Dich sein, dann entferne den Haken und gebe Vorname, Name und Geburtsdatum des Fahrgastes an.

#### Schritt 3

Wähle Dein hinterlegtes Zahlungsmittel aus.

Beim ersten Kauf eines HandyTickets wirst Du aufgefordert ein Zahlungsmittel zu hinterlegen. Tippe auf Dein favorisiertes Zahlungsmittel und fülle die Pflichtfelder aus.

#### Schritt 4

Nach Auswahl des Zahlungsmittels siehst Du das Ticket und Dein Zahlungsmittel in einer Übersicht.

Überprüfe, ob die Zusammenfassung Deiner Angaben korrekt ist und tippe auf **Weiter zum Kauf per Fingerabdruck/Passwort.**